# Installation Guide **LANCOM Content Filter**

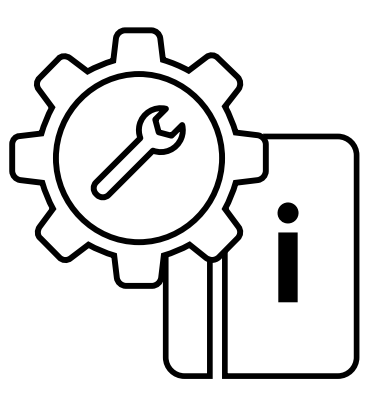

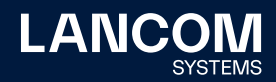

## Copyright

© 2022 LANCOM Systems GmbH, Würselen (Germany). Alle Rechte vorbehalten.

Alle Angaben in dieser Dokumentation sind nach sorgfältiger Prüfung zusammengestellt worden, gelten jedoch nicht als Zusicherung von Produkteigenschaften. LANCOM Systems haftet ausschließlich in dem Umfang, der in den Verkaufs- und Lieferbedingungen festgelegt ist. Weitergabe und Vervielfältigung der zu diesem Produkt gehörenden Dokumentation und Software und die Verwendung ihres Inhalts sind nur mit schriftlicher Erlaubnis von LANCOM Systems gestattet. Änderungen, die dem technischen Fortschritt dienen, bleiben vorbehalten.

Windows® und Microsoft® sind eingetragene Marken von Microsoft, Corp. LANCOM, LANCOM Systems, LCOS, LANcommunity und Hyper Integration sind eingetragene Marken. Alle anderen verwendeten Namen und Bezeichnungen können Marken oder eingetragene Marken ihrer jeweiligen Eigentümer sein. Dieses Dokument enthält zukunftsbezogene Aussagen zu Produkten und Produkteigenschaften. LANCOM Systems behält sich vor, diese jederzeit ohne Angaben von Gründen zu ändern. Keine Gewähr für technische Ungenauigkeiten und / oder Auslassungen.

Produkte von LANCOM Systems enthalten Software, die vom "OpenSSL Project" für die Verwendung im "OpenSSL Toolkit" entwickelt wurde [\(www.openssl.org](https://www.openssl.org)).

Produkte von LANCOM Systems enthalten kryptographische Software, die von Eric Young (eay@cryptsoft.com) geschrieben wurde.

Produkte von LANCOM Systems enthalten Software, die von der NetBSD Foundation, Inc. und ihren Mitarbeitern entwickelt wurde.

Produkte von LANCOM Systems enthalten das LZMA SDK, das von Igor Pavlov entwickelt wurde.

LANCOM Systems GmbH Adenauerstr. 20/B2 52146 Würselen Deutschland [www.lancom-systems.de](https://www.lancom-systems.de) Würselen, 08/2022

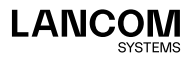

## Einleitung

Mit dem LANCOM Content Filter können Sie bestimmte Inhalte in Ihrem Netzwerk filtern und dadurch den Zugriff auf z. B. illegale, gefährliche oder anstößige Internetseiten verhindern. Weiterhin können Sie das private Surfen auf bestimmten Seiten während der Arbeitszeit unterbinden. Das steigert nicht nur die Produktivität der Mitarbeiter und die Sicherheit des Netzwerks, sondern sorgt auch dafür, dass die volle Bandbreite auschließlich für Geschäftsprozesse zur Verfügung steht.

Der Einsatz des LANCOM Content Filters kann je nach Einsatzort bestimmten Einschränkungen durch Gesetze oder Richtlinien zum Datenschutz sowie betrieblichen Vereinbarungen unterliegen. Bitte prüfen Sie vor der Inbetriebnahme des LANCOM Content Filters die jeweils geltenden Gesetze, Richtlinien oder Vereinbarungen.

Ab LCOS 10.70 ist das BPjM-Modul ein Bestandteil des Content Filters. Das BPjM-Modul wird von der Bundeszentrale für Kinder- und Jugendmedienschutz herausgegeben und sperrt Domains, die Kindern und Jugendlichen in Deutschland nicht zugänglich gemacht werden dürfen.

## Sicherheitshinweise

Für einen sicheren Umgang mit Ihrem Produkt empfehlen wir Ihnen, sämtliche Sicherheitseinstellungen (z. B. Firewall, Verschlüsselung, Zugriffsschutz) vorzunehmen, die nicht bereits zum Zeitpunkt des Kaufs des Produkts aktiviert waren. Der LANconfig-Assistent 'Sicherheitseinstellungen' unterstützt Sie bei dieser Aufgabe.

Zusätzlich bitten wir Sie, sich auf unserer Webseite [www.lancom-systems.de](https://www.lancom.de/) über technische Weiterentwicklungen und aktuelle Hinweise zu Ihrem Produkt zu informieren und ggf. neue Software-Versionen herunterzuladen.

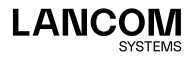

!

### Hinweis-Symbole

Wichtiger Hinweis, der beachtet werden sollte

Zusätzliche Informationen, deren Beachtung hilfreich sein kann aber nicht erforderlich ist.

## Aktivieren des LANCOM Content **Filters**

In diesem Kapitel erfahren Sie, wie Sie den LANCOM Content Filter auf Ihrem LANCOM Gerät aktivieren. Die Aktivierung erfolgt in vier Schritten:

- 1. Sicherstellen der Installations-Voraussetzungen
- 2. Online-Registrierung
- 3. Eingabe des Aktivierungsschlüssels
- 4. Überprüfen der Aktivierung

### Installations-Voraussetzungen

Der Einsatz des LANCOM Content Filters kann je nach Einsatzort bestimmten Einschränkungen durch Gesetze oder Richtlinien zum Datenschutz sowie betrieblichen Vereinbarungen unterliegen. Bitte prüfen Sie von Inbetriebnahme des LANCOM Content Filters die jeweils geltenden Gesetze, Richtlinien oder Vereinbarungen.

#### **Systemvoraussetzungen**

Vergewissern Sie sich, dass Sie alle Voraussetzungen für den erfolgreichen Betrieb des LANCOM Content Filters erfüllt haben:

- → LANCOM Gerät mit der Option, den LANCOM Content Filter zu aktivieren.
- → Lizenznachweis für den LANCOM Content Filter.

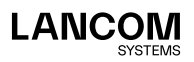

 $\bigcap$ 

i

.<br>.<br>.

#### **Lieferumfang**

Vergewissern Sie sich, dass das Optionspaket folgende Komponenten enthält:

- → Lizenznachweis mit aufgedruckter Lizenznummer
- → Handbuch

#### **Konfigurations-Rechner mit Windows-Betriebssystem**

Sie benötigen für die Installation des LANCOM Content Filters mit LANconfig einen Rechner mit einem Windows-Betriebssystem. Alternativ kann die Aktivierung auch über WEBconfig erfolgen.

Dieser Rechner muss Zugriff auf das zu konfigurierende LANCOM Gerät haben. Der Zugriff kann entweder über LAN oder über die Fernkonfiguration erfolgen.

#### **Aktuelles LANconfig**

Die jeweils aktuelle Version von LANconfig und LANmonitor finden Sie auf der LANCOM Systems Homepage unter [www.lancom-systems.de/download/.](https://www.lancom.de/download/) Es empfiehlt sich in jedem Fall, diese Programme vor der weiteren Installation zu aktualisieren.

#### **Aktuelle Firmware im LANCOM**

Aktuelle Firmware-Updates finden Sie auf der LANCOM Systems Website unter [www.lancom-systems.de/download/.](https://www.lancom.de/download/) Suchen Sie Ihr Gerät in der Geräteliste aus und laden Sie die Datei mit der passenden Firmware auf Ihren Rechner herunter.

Nähere Informationen zur Aktualisierung der Firmware finden Sie in der Dokumentation Ihres LANCOM Gerätes.

## Online-Registrierung

Zur Aktivierung des LANCOM Content Filters im LANCOM Gerät benötigen Sie einen Aktivierungsschlüssel.

Beachten Sie bitte: Der Aktivierungsschlüssel liegt dem Paket nicht bei, sondern wird Ihnen bei der Online-Registrierung mitgeteilt.

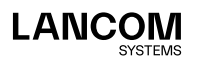

i

Dem LANCOM Content Filter liegt ein Lizenznachweis bei. Auf diesem ist eine Lizenznummer abgedruckt. Mit der Lizenznummer können Sie sich einmalig bei LANCOM Systems registrieren und erhalten dann einen Aktivierungsschlüssel.

Eine erfolgreiche Online-Registrierung entwertet die verwendete Lizenznummer Ihres LANCOM Content Filter. Der hieraus gewonnene Aktivierungsschlüssel ist ausschließlich auf dem per Seriennummer angegebenen LANCOM Gerät verwendbar! Vergewissern Sie sich, dass Sie den LANCOM Content Filter tatsächlich nur auf dem angegebenen Gerät installieren wollen. Ein späterer Wechsel auf ein anderes Gerät ist ausgeschlossen.

#### **Erforderliche Registrierungsdaten**

Zur Online-Registrierung halten Sie bitte folgende Daten bereit:

- → Genaue Bezeichnung der Software-Option
- → Die Lizenznummer (vom Lizenznachweis)
- → Seriennummer Ihres zu aktivierenden LANCOM Gerätes (befindet sich auf der Gehäuseunterseite)
- → Ihre Kundendaten (Firma, Name, Anschrift, E-Mail-Adresse).

Die Registrierung ist auch anonym, also ohne Angabe persönlicher Daten, möglich. Zusätzliche Informationen erleichtern uns eine Unterstützung im Support- und Servicefall. Alle Daten werden selbstverständlich streng vertraulich behandelt.

#### **Online-Eingabe der Registrierungsdaten**

- 1. Starten Sie einen Webbrowser und gehen Sie auf die LANCOM Systems Website unter [www.lancom-systems.de/routeroptionen](https://www.lancom.de/routeroptionen/)/.
- 2. Geben Sie die erforderlichen Daten ein und folgen Sie den weiteren Anweisungen. Nach Eingabe aller Daten werden Ihnen der Aktivierungsschlüssel für Ihr Gerät sowie Ihre Kundendaten übermittelt. Wenn Sie Ihre E-Mail-Adresse angegeben haben, werden Ihnen die Daten einschließlich des Aktivierungsschlüssels per E-Mail zugesandt. Die Online-Registrierung ist damit beendet.

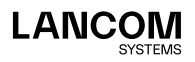

i

Heben Sie den Aktivierungsschlüssel gut auf! Möglicherweise benötigen Sie ihn später zum erneuten Aktivieren des LANCOM Content Filter etwa nach einer Reparatur.

#### **Hilfe im Problemfall**

i

Bei Problemen mit der Registrierung Ihrer Software-Option wenden Sie sich bitte per E-Mail an [optionsupport@lancom.de](mailto:mailto:optionsupport%40lancom.de?subject=).

#### Eingabe des Aktivierungsschlüssels

- → In LANconfig markieren Sie das gewünschte Gerät (durch einfachen Mausklick auf den Eintrag) und wählen den Menübefehl **Gerät** > **Software-Option aktivieren**.
- → Unter WEBconfig wählen Sie den Menübefehl **Extras** > **Software-Option aktivieren**.

Geben Sie im folgenden Fenster den Aktivierungsschlüssel ein, den Sie über oben genannte Online-Registrierung erworben haben. Das Gerät startet anschließend automatisch neu.

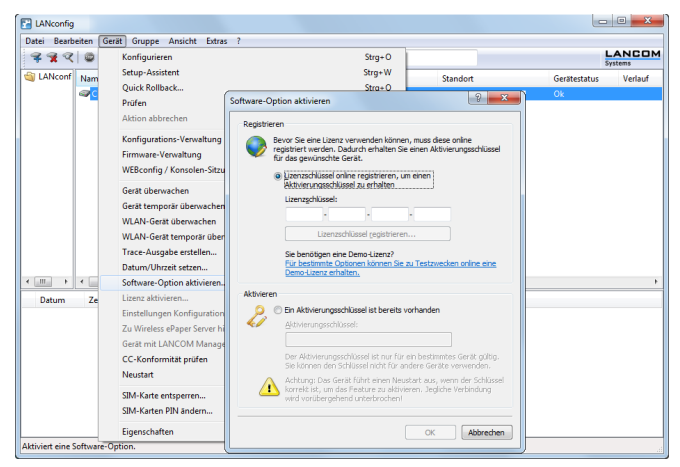

→ Auf der Kommandozeile (z. B. SSH) benutzen Sie den Befehl **feature**, gefolgt vom Aktivierungssschlüssel:

feature <Aktivierungssschlüssel>

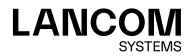

Bitte beachten Sie, dass die Aktivierung des LANCOM Content Filters für einen bestimmten Zeitraum gültig ist. Sie können sich rechtzeitig vor Ablauf der Lizenz eine E-Mail zusenden lassen.

LANconfig: **Konfiguration** > **Meldungen** > **Allgemein** > **Lizenzablauf** WEBconfig: **LCOS-Menübaum** > **Setup** > **Config** > **Lizenzablauf-Email**

## Überprüfen der Aktivierung

Die erfolgreiche Aktivierung des LANCOM Content Filters können Sie überprüfen, indem Sie beim ausgewähltem Gerät in LANconfig den Menübefehl **Gerät** > **Eigenschaften > Feature & Optionen** auswählen.

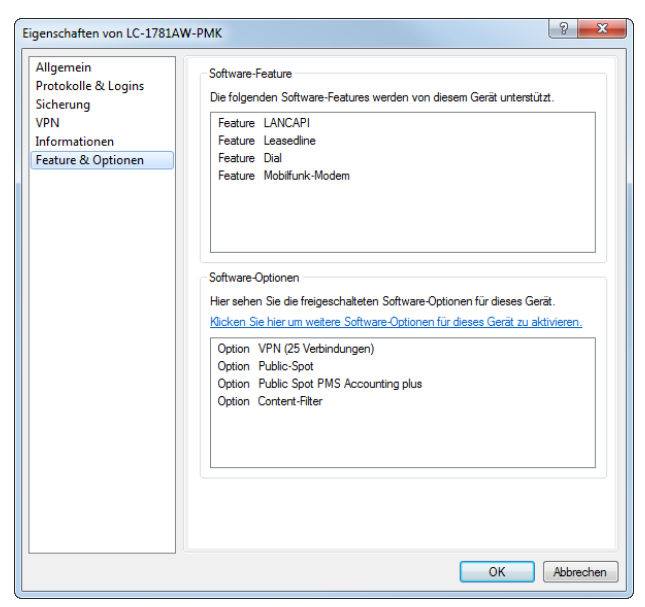

Wenn die Aktivierung erfolgreich war, können Sie mit der Konfiguration des LANCOM Content Filters fortfahren.

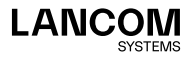

## Konfiguration des LANCOM Content Filters

## Funktionsweise

Der LANCOM Content Filter ist ein intelligenter Webseiten-Filter und arbeitet dynamisch. Er kontaktiert einen Bewertungsserver, der gemäß den von Ihnen ausgewählten Kategorien die Bewertung der Internetseiten zuverlässig und korrekt vornimmt.

Die Funktion des LANCOM Content Filters basiert auf der Überprüfung der IP-Adressen, die anhand der eingegebenen URL ermittelt werden. Innerhalb einer Domain wird bei vielen Seiten außerdem nach dem Pfad unterschieden, sodass bestimmte Bereiche einer URL unterschiedlich bewertet werden können.

Die Anwender können die Prüfung der aufgerufenen Webseiten durch den LANCOM Content Filter nicht umgehen, indem sie die IP-Adresse zu einer Webseite ermitteln und diese in den Browser eingeben.

Die von Ihnen erworbene Lizenz für den LANCOM Content Filter gilt für eine bestimmte Anzahl Benutzer und einen bestimmten Zeitraum (jeweils für ein Jahr oder drei Jahre). Sie werden rechtzeitig über den Ablauf Ihrer Lizenz informiert. Die Anzahl der aktuellen Benutzer wird im Gerät geprüft, dabei werden die Benutzer über die IP-Adresse identifiziert. Sie können das Verhalten bei Lizenzüberschreitung einstellen: Entweder wird der Zugriff verboten oder es wird eine ungeprüfte Verbindung hergestellt.

Das enthaltene BPjM-Modul ist, unabhängig von der Anzahl der lizenzierten Content Filter-Benutzer, nicht nutzerlimitiert.

Sie können den LANCOM Content Filter auf jedem Router testen, der diese Funktion unterstützt. Hierfür müssen Sie für jedes Gerät einmalig eine zeitlich befristete 30-Tage-Demo-Lizenz aktivieren. Demo-Lizenzen werden direkt aus LANconfig heraus erstellt. Klicken Sie mit der rechten Maustaste auf das Gerät, wählen Sie im Kontextmenü den Eintrag Software-Option aktivieren und im folgenden Dialog den Link zur Demo-Lizenz. Sie werden automatisch

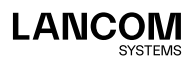

i

i

mit der Webseite des LANCOM Registrierungsservers verbunden, auf der Sie die gewünschte Demo-Lizenz auswählen und für das Gerät registrieren können.

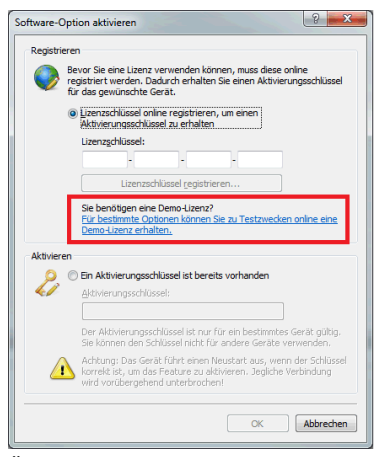

Über die Kategorieprofile speichern Sie alle Einstellungen bezüglich der Kategorien. Dabei wählen Sie aus vordefinierten Haupt- und Unterkategorien in Ihrem LANCOM Content Filter: 75 Kategorien sind zu 16 Gruppen thematisch zusammengefasst, z. B. "Pornographie/Nacktheit", "Einkaufen" oder "Kriminelle Aktivitäten". Für jede dieser Gruppen lassen sich die enthaltenen Kategorien aktivieren oder deaktivieren. Die Unterkategorien für "Pornographie/Nacktheit" sind z. B. "Pornographie", "Erotik/Sex" und "Bademoden, Dessous".

Zusätzlich kann der Administrator bei der Konfiguration für jede dieser Kategorien die Option des Override aktivieren. Bei aktivem Override kann der Benutzer den Zugriff auf eine verbotene Seite durch einen Klick auf eine entsprechende Schaltfläche für eine bestimmte Zeitspanne freischalten – allerdings erhält der Administrator in diesem Fall eine Benachrichtigung per E-Mail, Syslog und/oder SNMP-Trap.

Mit dem von Ihnen erstellten Kategorieprofil, der Whitelist und der Blacklist können Sie ein Content Filter-Profil anlegen, welches über die Firewall gezielt Benutzern zugeordnet werden kann. Beispielsweise können Sie das Profil "Mitarbeiter\_Abteilung\_A" anlegen, welches dann allen Computern der entsprechenden Abteilung zugeordnet wird.

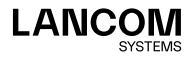

Bei der Installation des LANCOM Content Filter werden sinnvolle Standardeinstellungen automatisch eingerichtet, die für den ersten Start nur aktiviert werden müssen. In weiteren Schritten können Sie das Verhalten des LANCOM Content Filters weiter an Ihren speziellen Anwendungsfall anpassen.

Auch für das BPjM-Modul werden sinnvolle Standardeinstellungen automatisch eingerichtet. So existiert in der IPv4- bzw. IPv6-Firewall eine Default-Firewall-Regel mit dem System-Objekt "BPJM" als Zielstation. Definieren Sie als Quell-Stationen die Netzwerke, die durch das BPjM-Modul geschützt werden sollen. Durch Aktivierung der Regel wird das BPjM-Modul gestartet.

## Voraussetzungen für die Benutzung

Folgende Voraussetzungen müssen erfüllt sein, damit Sie den LANCOM Content Filter benutzen können:

- 1. Die Firewall muss aktiviert und mit einer entsprechenden Firewall-Regel das Content Filter-Profil ausgewählt sein.
- 2. Das Content Filter-Profil muss für jeden Zeitraum des Tages ein Kategorieprofil und nach Wunsch eine White- und/oder Blacklist festlegen. Um die verschiedenen Zeiträume abzudecken, kann ein Content Filter-Profil aus mehreren Einträgen bestehen.

Wird ein bestimmter Zeitraum des Tages nicht über einen Eintrag abgedeckt, so ist in diesem Zeitraum ein unprüfter Zugriff auf die Webseiten möglich.

Wenn das Content Filter-Profil nachträglich umbenannt wird, muss die Firewallregel ebenfalls angepasst werden.

## **Schnellstart**

Nach der Installation des LANCOM Content Filter sind alle Einstellungen für eine schnelle Inbetriebnahme vorbereitet.

!

i

Der Betrieb des LANCOM Content Filter kann durch die Datenschutzrichtlinien in Ihrem Land oder Betriebsvereinbarungen in Ihrem Unternehmen eingeschränkt sein. Bitte prüfen Sie vor Inbetriebnahme die geltenden Regelungen.

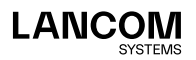

Aktivieren Sie den LANCOM Content Filter in den folgenden Schritten:

- 1. Rufen Sie für das entsprechende Gerät den Setup-Assistenten auf.
- 2. Wählen Sie den Setup-Assistenten zur Konfiguration des Content Filters.

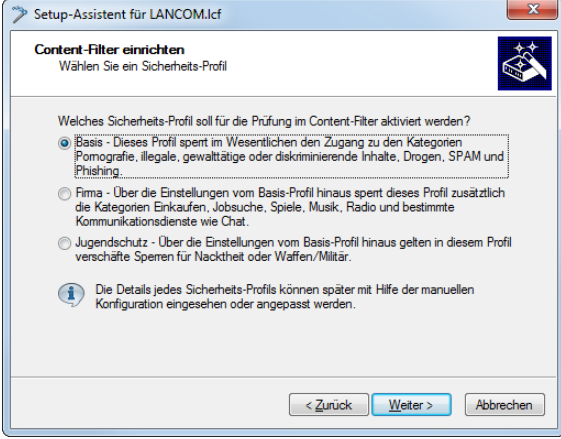

- 3. Wählen Sie eines der vordefinierten Sicherheitsprofile (Basis-Profil, Firmen-Profil, Jugendschutz-Profil):
	- Basis-Profil: Diese Profil sperrt im Wesentlichen den Zugang zu den Kategorien Pornografie, illegale, gewalttätige oder diskriminierende Inhalte, Drogen, SPAM und Phishing.
	- Firmen-Profil: Über die Einstellungen des Basis-Profils hinaus sperrt dieses Profil zusätzlich die Kategorien Einkaufen, Jobsuche, Spiele, Musik, Radio und bestimmte Kommunikationsdienste wie Chat.
	- Jugendschutz-Profil: Über die Einstellungen des Basis-Profils hinaus gelten in diesem Profil verschäfte Sperren für Nacktheit oder Waffen/ Militär.

Falls die Firewall ausgeschaltet ist, schaltet der Assistent die Firewall ein. Dann prüft der Assistent, ob die Firewall-Regel für den Content Filter richtig eingestellt ist und korrigiert diese, sofern nötig. Mit diesen Schritten haben Sie den Content Filter aktiviert, es gelten immer die Standardeinstellungen für alle Stationen im Netzwerk mit dem ausgewählten Content Filter-Profil und den noch leeren Black- und Whitelists. Passen Sie diese Einstellungen ggf. an Ihre Bedürfnisse an.

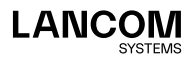

12 | Installation Guide LANCOM Content Filter

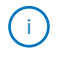

Detaillierte Informationen über die manuelle Konfiguration des Content Filters finden Sie im LCOS-Referenzhandbuch als Download auf [www.lancom-systems.de.](https://www.lancom-systems.de)

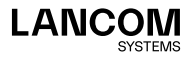

LANCOM Systems GmbH Adenauerstr. 20/B2 52146 Würselen | Deutschland info@lancom.de www.lancom-systems.de

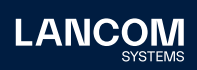

LANCOM, LANCOM Systems, LCOS, LANcommunity und Hyper Integration sind eingetragene Marken. Alle anderen verwendeten Namen und Bezeichnungen können Marken oder eingetragene Marken ihrer jeweiligen Eigentümer sein. Dieses Dokument enthält zukunftsbezogene Aussagen zu Produkten und Produkteigenschaften. LANCOM Systems behält sich vor, diese jederzeit ohne Angaben von Gründen zu ändern. Keine Gewähr für technische Ungenauigkeiten und / oder Auslassungen. 08/2022